# **Programat**® **CS2**

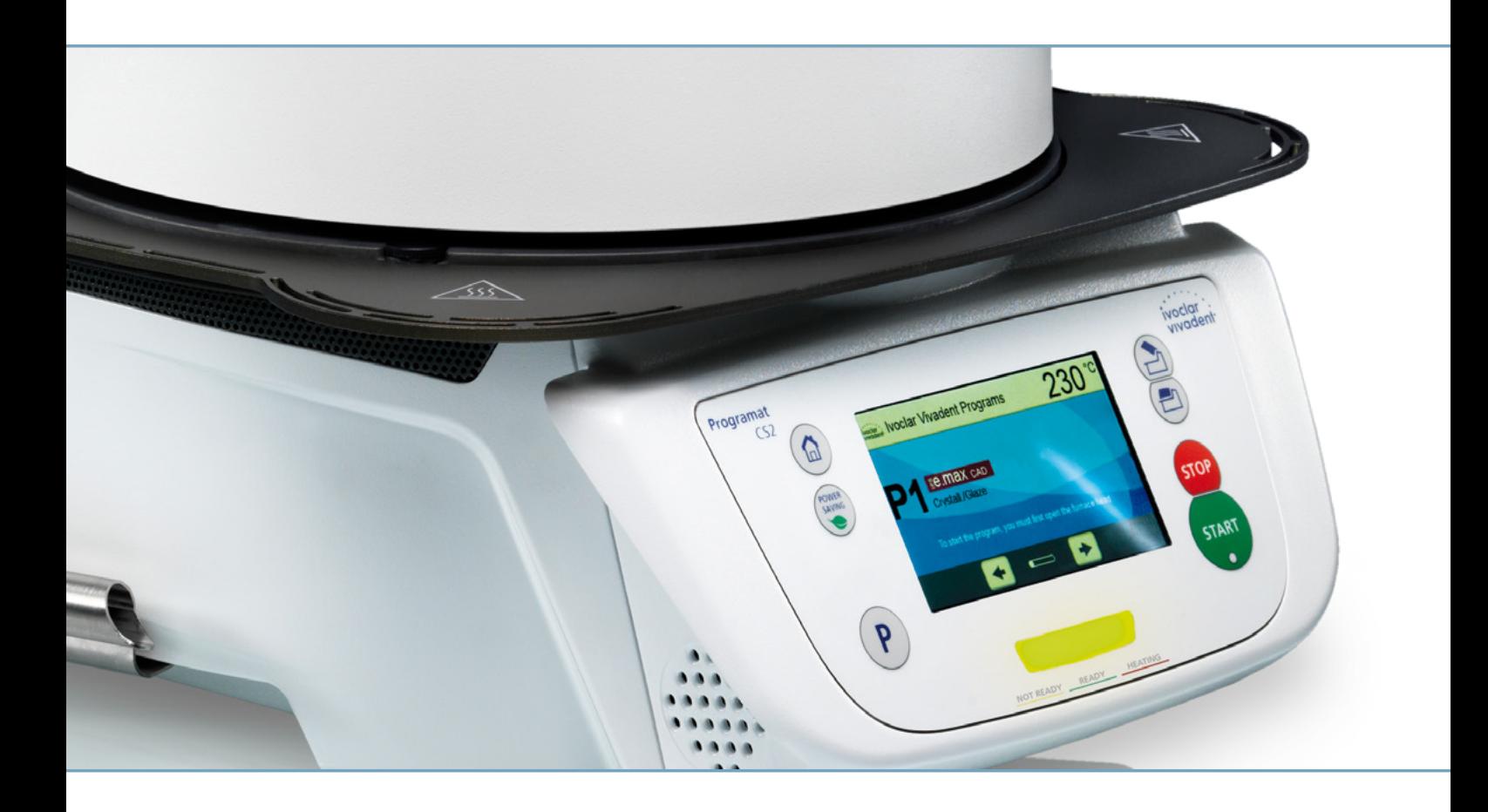

## Instrucciones de uso

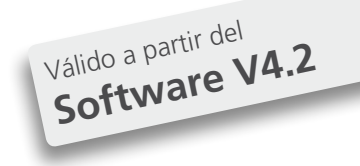

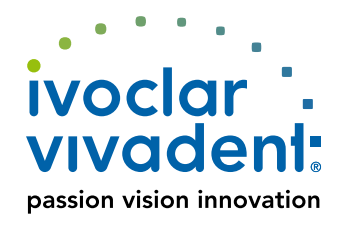

## Índice

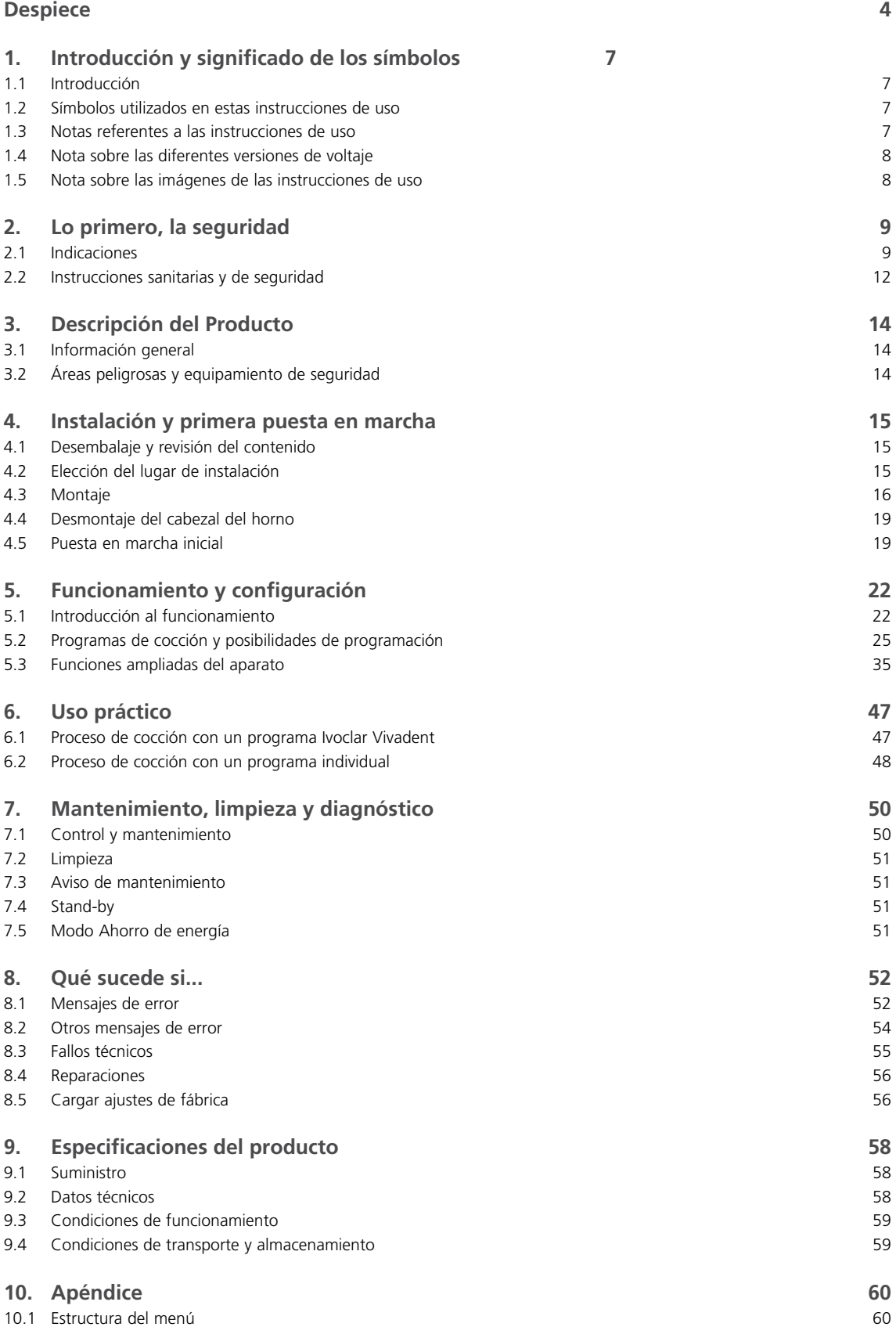

## <span id="page-3-0"></span>Despiece

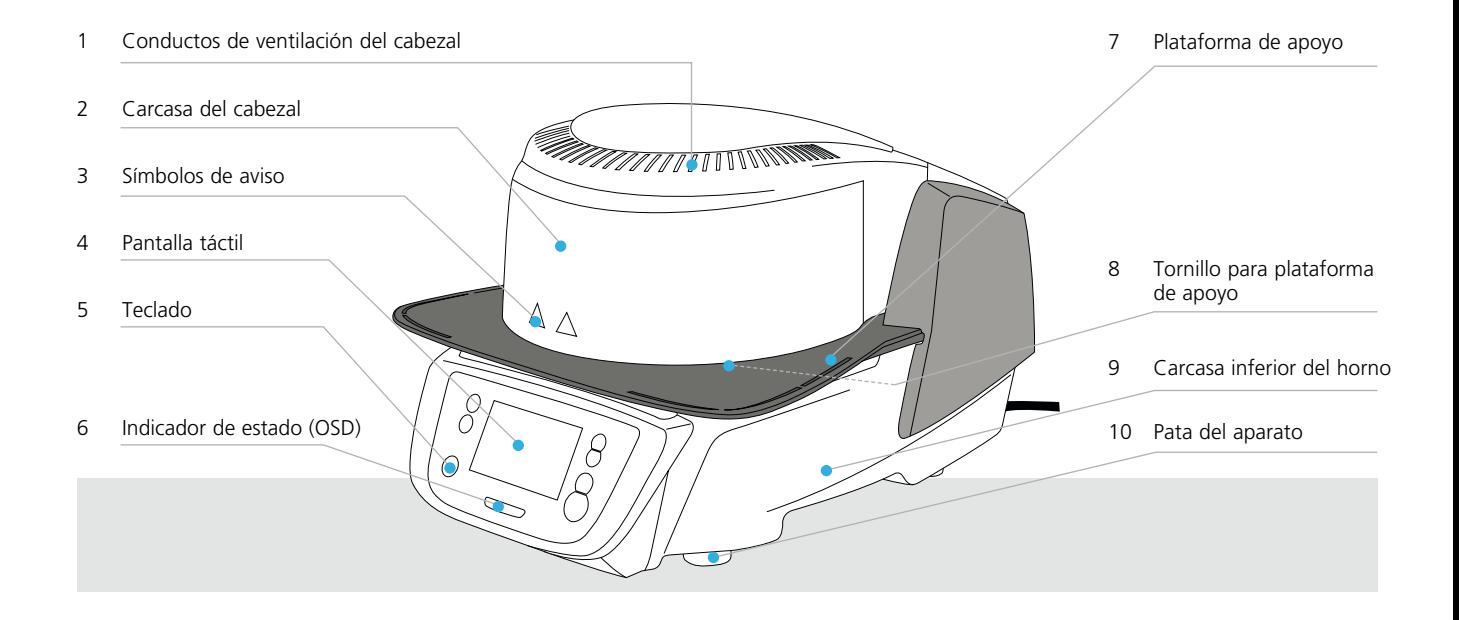

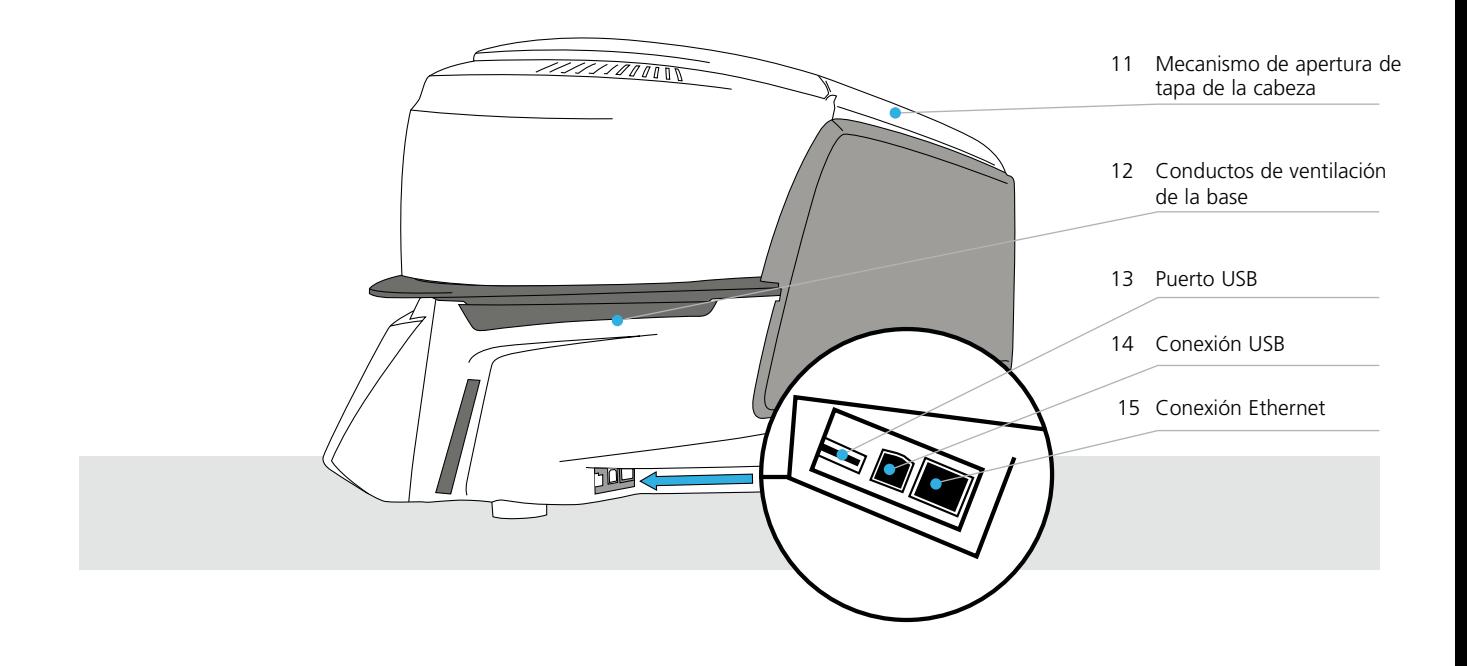

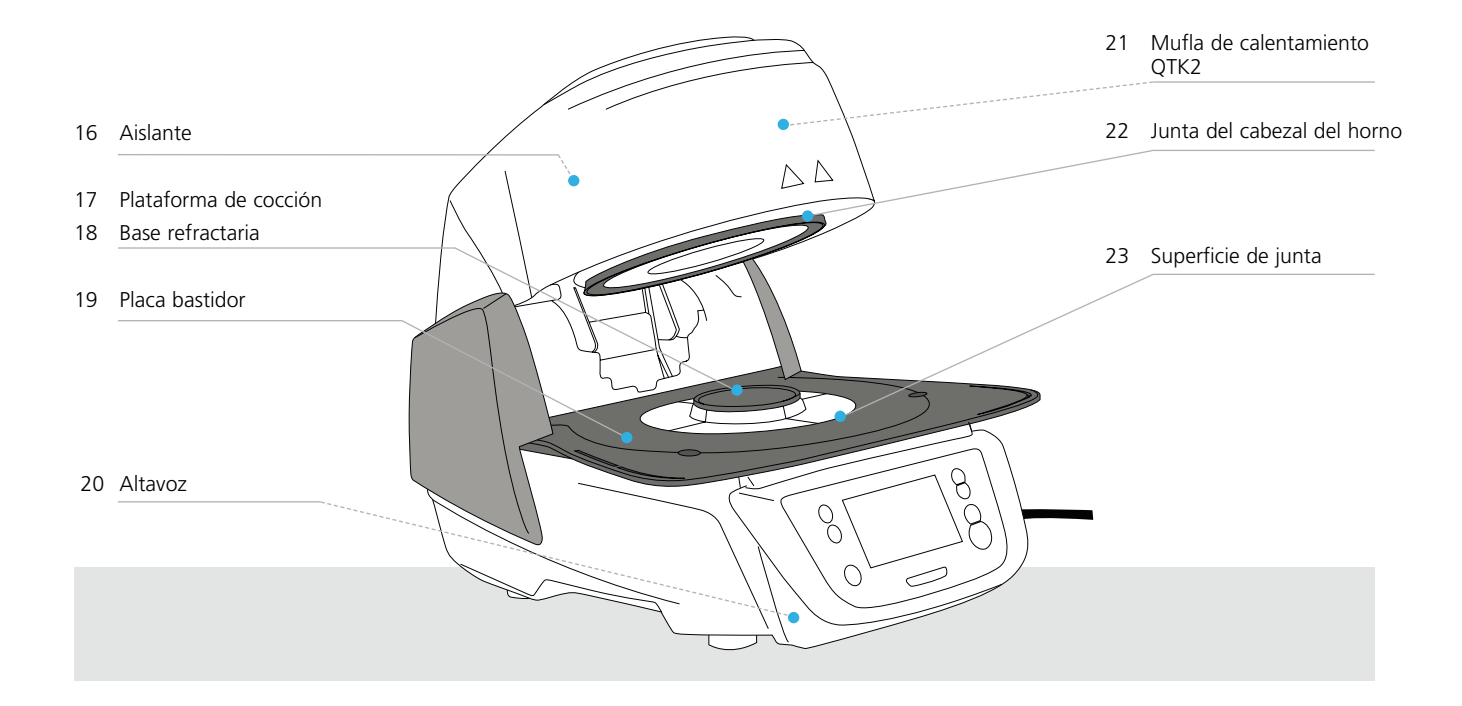

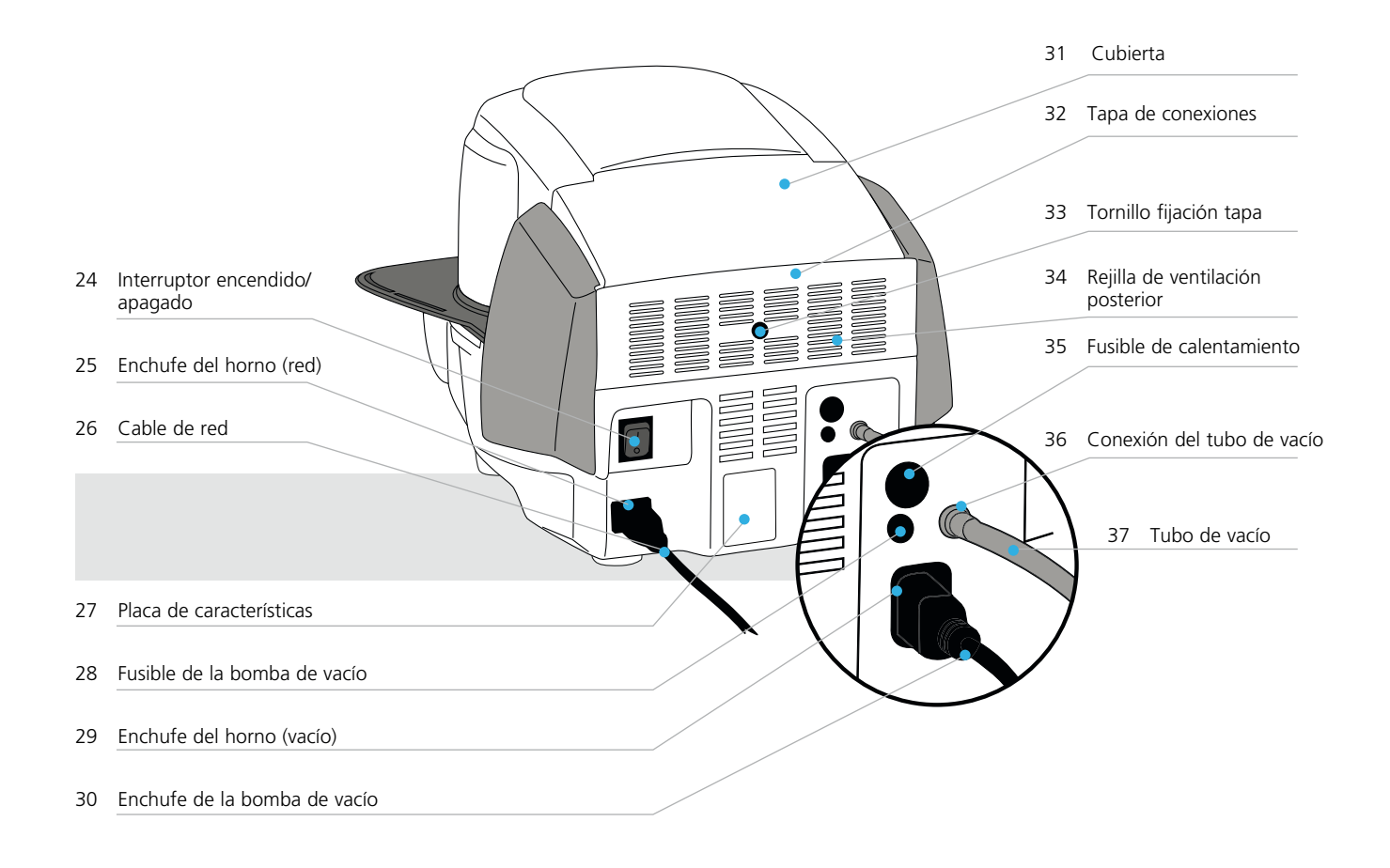

![](_page_5_Figure_1.jpeg)

42 Tubo de vacío de la cabeza

![](_page_5_Figure_3.jpeg)

## <span id="page-6-0"></span>1. Introducción y significado de los símbolos

### **1.1 Introducción**

### *Estimado cliente:*

Gracias por haberse decidido a comprar Programat® CS2. Este aparato es un moderno horno de cocción para el ámbito CAD/CAM. El horno ha sido fabricado según las técnicas más avanzadas. Sin embargo, una manipulación inadecuada puede conllevar riesgos para personas y materiales. Le rogamos lea las instrucciones de uso y tenga en cuenta las correspondientes indicaciones de seguridad.

Disfrute trabajando con Programat CS2.

### **1.2 Símbolos utilizados en estas instrucciones de uso**

Los indicadores y símbolos de estas instrucciones de uso facilitan la búsqueda de puntos importantes y tienen los siguientes significados:

![](_page_6_Figure_7.jpeg)

### **1.3 Notas referentes a las instrucciones de uso**

![](_page_6_Figure_9.jpeg)

Aparato: Programat CS2 Usuarios: Odontólogos y protésicos dentales

Las instrucciones de uso sirven para utilizar el horno de forma segura, correcta y económica. En caso de pérdida de las instrucciones de uso, solicítelas, a precio nominal, al Departamento de atención al cliente o descárguelas de la página **www.ivoclarvivadent.com**.

### <span id="page-7-0"></span>**1.4 Nota sobre las diferentes versiones de voltaje**

El horno se encuentra disponible con diferentes versiones de voltaje.

- 100 V / 50–60Hz
- 110–120 V / 50–60 Hz
- 200–240 V / 50–60 Hz

En las instrucciones de uso, el horno se describe en la versión de voltaje 200–240 V. Tenga en cuenta que el rango de voltaje mostrado en las imágenes (p. ej. placa) puede ser diferente dependiendo de la versión de voltaje de su horno.

### **1.5 Nota sobre las imágenes de las instrucciones de uso**

Todas las imágenes e ilustraciones de estas instrucciones de uso solo sirven para la explicación y no son vinculantes respecto a los detalles del diseño del aparato. Se trata de imágenes simbólicas que pueden variar ligeramente respecto al original (p. ej., simplificándolo).

## <span id="page-8-0"></span>2. Lo primero, la seguridad

![](_page_8_Picture_1.jpeg)

Este capítulo es especialmente importante para las personas que trabajan con Programat CS2 o los que tienen que realizar trabajos de mantenimiento o reparación; por lo tanto, debe leerse y seguir las instrucciones correspondientes.

### **2.1 Indicaciones**

Programat CS2 solo se debe utilizar para la cocción de materiales cerámicos dentales y solo debe usarse para dicho propósito. Están contraindicados otros usos distintos a los indicados, p. ej. cocinar, cocción de otros materiales, etc. El fabricante no asume responsabilidad alguna por los riesgos que resulten de la no observancia de estas instrucciones. El riesgo será asumido solamente por el usuario.

Instrucciones adicionales para asegurar un uso adecuado del horno:

- Siempre se deben tener en cuenta las instrucciones, normativas y notas de estas instrucciones de uso.
- Siempre se deben tener en cuenta las instrucciones, normativas y notas de las instrucciones de uso del material.
- El horno se debe hacer funcionar bajo las condiciones ambientales y de funcionamiento indicadas en el capítulo 9.3
- Programat CS2 debe conservarse adecuadamente.

![](_page_8_Picture_10.jpeg)

![](_page_9_Picture_1.jpeg)

 No transporte el cabezal del horno por los cables, ya que se pueden dañar los cables y las conexiones.

 El cabezal del horno tiene un mecanismo eléctrico que debe accionarse por medio de controles electrónicos. Nunca abra el cabezal del horno con la mano, ya que dañará el mecanismo.

![](_page_9_Picture_4.jpeg)

![](_page_9_Picture_5.jpeg)

![](_page_9_Picture_7.jpeg)

![](_page_9_Picture_8.jpeg)

 El horno no debe ponerse en funcionamiento, si el tubo de cuarzo o el aislante de la cámara de cocción están dañados. Existe riesgo de descarga eléctrica si se tocan los filamentos de la resistencia. Evite dañar el aislante por contacto con las pinzas de revestimiento o de cocción.

![](_page_9_Picture_10.jpeg)

 **Usos no admitidos** 

![](_page_9_Picture_12.jpeg)

Las plataformas de cocción no deben situarse en la zona alrededor de la mesa de cocción, ya que ello obstruirá el cierre del cabezal del horno.

![](_page_9_Picture_14.jpeg)

![](_page_9_Picture_15.jpeg)

![](_page_9_Picture_16.jpeg)

No deben colocarse objetos extraños sobre el cabezal o conductos de ventilación. Además, asegúrese de que no entran líquidos u objetos extraños en dichos conductos, ya que ello podría provocar una descarga eléctrica.

![](_page_9_Picture_18.jpeg)

![](_page_9_Picture_19.jpeg)

Nunca utilice el horno sin la plataforma de cocción.

![](_page_10_Picture_1.jpeg)

Nunca deslice la mano ni otras partes del cuerpo debajo del cabezal del horno. Existe peligro de aplastamiento y quemadura.

![](_page_10_Figure_3.jpeg)

![](_page_10_Picture_4.jpeg)

⊛

∜®∖

 $\mathbb{R}$ 

Nunca introduzca la mano, en especial los dedos, en la tapa posterior. ¡Existe riesgo de aplastamiento!

![](_page_10_Picture_6.jpeg)

### <span id="page-11-0"></span>**2.2 Instrucciones sanitarias y de seguridad**

Este horno se ha fabricado de acuerdo a EN 61010-1 y, en lo que a directivas de seguridad se refiere, se ha transportado en óptimas condiciones desde fábrica. Para mantener dichas condiciones y asegurar un funcionamiento sin riesgos, el usuario deberá cumplir las notas y avisos contenidos en estas instrucciones de uso:

- El usuario debe familiarizarse con los avisos e indicaciones de funcionamiento para evitar daños a personas y materiales. El fabricante no es responsable en casos de daños derivados de una manipulación incorrecta o de la no observancia de las instrucciones de uso, en cuyo caso queda anulada cualquier responsabilidad de la garantía.
- Antes de conectar el horno, asegúrese de que el voltaje indicado en la placa de características coincide con el de su suministro energético local.
- La toma de potencia se debe dotar con un interruptor diferencial residual (FI).
- El cable con conector de alimentación sirve como dispositivo de desconexión de red y solo puede conectarse a un enchufe de fácil acceso y con contactos protegidos.
- Utilizar el cable de corriente original suministrado. No utilizar repuestos inadecuados.
- Coloque el horno sobre una mesa ignífuga: cumplir la normativa local (p. ej., distancia a sustancias u objetos combustibles, etc.).
- Mantenga siempre los conductos de ventilación de la parte posterior del horno libres de obstrucciones.
- No toque parte alguna que se caliente durante el funcionamiento del horno. ¡Existe peligro de quemaduras!
- Al retirar piezas calientes de la cámara de cocción (p. ej., mesa de cocción, plataformas de cocción), prestar atención a no depositarlas sobre superficies inflamables
- Limpie el horno sólo con un paño seco y suave. ¡No utilizar disolventes! Desenchufar y dejar enfriar el horno, antes de limpiarlo.
- El horno debe estar frío antes de embalarlo para su transporte.
- Utilice únicamente el embalaje original para el transporte.
- El horno se debe desconectar de la corriente y dejar enfriar si tuviera que abrirse antes del calibrado, tareas de mantenimiento, reparación o cambio de piezas.
- Si se tuvieran que realizar tareas de calibrado, mantenimiento o reparaciones con el horno conectado y abierto, ello sólo deberá ser realizado por personal cualificado y familiarizado con los riesgos y peligros.
- Después de realizar tareas de mantenimiento, se deben llevar a cabo las pruebas de seguridad requeridas (resistencia a alto voltaje, conductor protector, etc.).
- Asegúrese de utilizar sólo fusibles del tipo y corriente indicados.
- Si se sospecha que ya no es posible un funcionamiento seguro, el horno se debe desenchufar para evitar un funcionamiento accidental.
	- El funcionamiento no es seguro (entre otros motivos), si:
	- el horno está visiblemente dañado
	- el horno no funciona
	- el horno se ha almacenado bajo condiciones desfavorables durante un prolongado período de tiempo
- Utilice únicamente piezas de repuesto originales.
- $-$  El rango de temperaturas para un funcionamiento correcto es +5 $^{\circ}$  C hasta +40 $^{\circ}$  C.
- Si el horno se ha almacenado a temperaturas muy bajas o en entornos con una alta humedad atmosférica, se debe abrir el cabezal y el equipo debe secarse o dejar que se adapte a la temperatura ambiente durante aproximadamente 4 horas (sin conectar a la red eléctrica).
- El horno ha sido testado para su uso hasta unas altitudes de hasta 2000 metros sobre el nivel del mar.
- El horno solo puede utilizarse en interiores.
- Antes de abandonar la fábrica, se comprueba el funcionamiento de los aparatos durante varias horas. Por eso es posible que, debido a esas pruebas, se produzca una ligera decoloración del aislante. A pesar de ello, su Programat es un aparato nuevo.

![](_page_12_Picture_1.jpeg)

Cualquier ruptura del conductor protector (toma de tierra) bien dentro o fuera del horno o cualquier pérdida de la conexión del conductor protector pueda provocar daños al usuario en el caso de mal funcionamiento. No se toleran interrupciones deliberadas.

![](_page_12_Picture_3.jpeg)

¡No se deben cocer materiales que generen gases perjudiciales!

### **Advertencia sobre el desmontaje de la mufla**

![](_page_12_Picture_6.jpeg)

Este producto contiene fibras de cerámica y puede liberar polvo de fibras. El polvo de fibras ha resultado ser cancerígeno en experimentos con animales. El desmontaje de la mufla solo puede ser realizado por un centro de servicio técnico cualificado. Asimismo, el centro de servicio técnico dispone de informaciones sobre la ficha técnica de seguridad.

### **Eliminación:**

![](_page_12_Picture_9.jpeg)

Los hornos no deben eliminarse con la basura doméstica normal. Elimine los viejos hornos correctamente, de acuerdo con las correspondientes directrices de la UE. También puede encontrar información sobre la correcta eliminación en la página de Ivoclar Vivadent de su país. El embalaje de los aparatos puede eliminarse con la basura doméstica normal.

## <span id="page-13-0"></span>3. Descripción del Producto

### **3.1 Información general**

Programat CS2 es un moderno horno de cristalización, glaseado y cocción para el ámbito CAD/CAM, desarrollado especialmente para aplicaciones dentales. La cámara de cocción se puede calentar hasta un máximo de 1.200º C por medio del elemento térmico. Además, la cámara de cocción ha sido diseñada de tal forma que se puede formar el vacío con una bomba de vacío. El proceso de cocción se controla con los correspondientes controles electrónicos y software. Asimismo se comparan continuamente, las temperaturas predeterminadas y las reales.

Programat CS2 consta de los siguientes componentes:

- Base del horno con controles electrónicos
- Cabezal del horno con cámara de cocción
- Plataforma de apoyo
- Plataforma de cocción
- Cable eléctrico y manguera para la bomba de vacío

### **3.2 Áreas peligrosas y equipamiento de seguridad**

Descripción de las áreas de peligro del horno:

![](_page_13_Picture_122.jpeg)

Descripción del equipamiento de seguridad del horno:

![](_page_13_Picture_123.jpeg)

## <span id="page-14-0"></span>4. Instalación y primera puesta en marcha

### **4.1 Desembalaje y revisión del contenido**

Extraiga del embalaje todos los componentes del horno y colóquelos sobre una mesa adecuada. Siga las instrucciones que figuran en el embalaje.

![](_page_14_Picture_3.jpeg)

El horno no dispone de asas especiales para el transporte, pero puede transportarse sujetándolo por la base del mismo. Compruebe si están todos los componentes (ver suministro en el capítulo 9), así como la presencia de posibles daños ocasionados por el transporte. Si faltan piezas o están dañadas, le rogamos que se ponga en contacto inmediatamente con el Centro de Atención al Cliente.

![](_page_14_Picture_5.jpeg)

Le recomendamos conservar el embalaje original para un transporte adecuado en caso de envío del aparato.

### **4.2 Elección del lugar de instalación**

Coloque el aparato con las patas del aparato sobre una mesa plana. Asegúrese de que el horno no esté próximo a radiadores u otras fuentes de calor. Compruebe que haya suficiente espacio entre la pared y el horno para que el aire circule adecuadamente. También asegúrese de que exista suficiente espacio entre el horno y el usuario, ya que el horno libera calor durante la apertura del cabezal.

**El horno no debe instalarse ni manipularse en lugares con riesgo de explosión.** 

### <span id="page-15-0"></span>**4.3 Montaje**

El montaje del horno es muy sencillo y se resuelve en unos pocos pasos. Antes de comenzar el montaje, compruebe que el voltaje indicado en la placa de características del horno coincide con el voltaje de red local. Si no fuera así, no debe conectar el horno.

### **Paso 1:**

### **Montaje de la plataforma de apoyo (7)**

Retire los dos tornillos de fijación de la plataforma de apoyo (8).

![](_page_15_Picture_6.jpeg)

7

19

8

Coloque la plataforma de apoyo (7) sobre la placa bastidor (19). Asegúrese de que la plataforma de apoyo está colocada correctamente sobre la placa bastidor.

![](_page_15_Picture_8.jpeg)

![](_page_15_Picture_9.jpeg)

8

![](_page_15_Picture_10.jpeg)

### **Paso 2:**

### **Colocación de la plataforma de cocción**

Coloque la plataforma de cocción (17) sobre la base refractaria (18). Cuando está colocada correctamente, la cara inferior de la plataforma de cocción se centra automáticamente en la base refractaria.

### **Paso 3:**

### **Montaje del cabezal del horno**

La mejor manera de montar el cabezal del horno es colocando la parte posterior del horno frente al usuario. Levantar el cabezal del horno con ambas manos (ver imagen) y colocar con mucho cuidado sobre el soporte del cabezal del horno.

![](_page_16_Picture_4.jpeg)

Colocar el soporte del cabezal del horno como se ve en la figura hasta que el cabezal quede bien sujeto. Asegúrese que la plataforma de cocción o el aislante no se dañen durante el montaje del cabezal del horno.

![](_page_16_Figure_6.jpeg)

![](_page_16_Figure_7.jpeg)

![](_page_16_Figure_8.jpeg)

![](_page_16_Figure_9.jpeg)

### **Paso 4:**

### **Conexiones**

Conectar los cables del cabezal del horno con la base del horno. Proceder como sigue:

- Conectar el tubo de vacío (48)
- Insertar el enchufe del termoelemento (46) (asegúrese de que la polaridad del enchufe es correcta)
- Insertar el enchufe de la resistencia (44)
- 1. Inserte el enchufe de la resistencia en la conexión prevista.
- 2. Asegure el enchufe de la resistencia mediante un giro de 45° hasta que quede bien sujeto.

### **Paso 5:**

### **Abatir la carcasa protectora**

Una vez que estén todos los cables bien montados en la base del horno, se tiene que abatir la cubierta (11) sobre las conexiones, hasta que encaje.

![](_page_17_Picture_4.jpeg)

![](_page_17_Figure_5.jpeg)

### **Paso 6:**

### **Montar la tapa de conexiones**

Ahora se puede colocar la tapa de conexiones (32) y fijarla y asegurarla con el tornillo (33). Al colocar la tapa de conexiones hay que prestar atención a que encajen los resortes laterales.

![](_page_17_Picture_9.jpeg)

 El horno sólo puede funcionar con la cubierta abatida y la tapa de conexiones montada.

### **Paso 7:**

### **Otras conexiones adicionales**

*Conexión a la red eléctrica*

Antes de efectuar la conexión, compruebe que el voltaje de la red coincide con el voltaje indicado en la placa de características. Seguidamente introduzca el cable de red (26) en el enchufe del horno (25).

![](_page_17_Picture_15.jpeg)

 ¡El aparato solo puede ponerse en funcionamiento con el cable de red suministrado!

### *Conexión de la bomba de vacío*

Introduzca el enchufe de la bomba de vacío (30) en el enchufe del horno (29).

Se recomienda utilizar una bomba de vacío de Ivoclar Vivadent, ya que estas bombas están especialmente coordinadas con el horno. En el caso de conectar cualquier otra bomba de vacío, compruebe que no sobrepase la máxima potencia admitida.

![](_page_17_Picture_20.jpeg)

 ¡No acortar el tubo de vacío! ¡La longitud mínima del tubo de vacío es de 1,6 metros!

![](_page_17_Figure_22.jpeg)

### <span id="page-18-0"></span>**4.4 Desmontaje del cabezal del horno**

Antes de retirar la tapa de conexiones y la carcasa, desconecte el horno y extraiga el cable de red del enchufe.

- 1. Afloje y retire el tornillo (33) de la tapa de conexiones (32)
- 2. Retirar la tapa de conexiones (32)
- 3. Abrir la cubierta (31)
- 4. Desbloquear el enchufe de la resistencia (44) y extraerlo tras un giro de 45° en sentido contrario a las agujas del reloj
- 5. Extraer en enchufe del termoelemento (46)
- 6. Extraer el tubo de vacío de la cabeza (42)

**4.5 Puesta en marcha inicial** 

trasera del horno en posición "I".

1. Conecte el cable eléctrico en el enchufe de la pared. 2. Ponga el interruptor encendido/apagado (24) en la parte

7. Presionar la pletina de desbloqueo del cabezal del horno (39) con el dedo y levantar y extraer simultáneamente el cabezal del horno

![](_page_18_Picture_10.jpeg)

Asegúrese de que el cabezal del horno se ha enfriado completamente antes de retirarlo (peligro de incendio / quemadura).

![](_page_18_Picture_12.jpeg)

![](_page_18_Picture_13.jpeg)

### **Paso 1:**

### **Selección del idioma**

El primer ajuste que aparece es la selección de idioma. Pulsando sobre la pantalla se pueden manejar los botones táctiles (teclas en pantalla).

![](_page_18_Picture_137.jpeg)

Seleccione el idioma deseado con los botones **[Flecha Arriba/Abajo]**. Confirme la selección con el botón verde. Pulsando el botón **[Siguiente]** llega a la siguiente pantalla de ajuste.

### **Paso 2:**

### **Selección de la unidad de temperatura**

Seleccione la unidad de temperatura deseada.

![](_page_19_Picture_4.jpeg)

Pulsando el botón **[Siguiente]** llega a la siguiente pantalla de ajuste.

### **Paso 3:**

### **Seleccionar el formato de fecha**

Seleccione el formato de fecha.

![](_page_19_Figure_9.jpeg)

Confirme la selección con el botón verde. Pulsando el botón **[Siguiente]** llega a la siguiente pantalla de ajuste.

### **Paso 4:**

**Introducir fecha**

Introduzca la fecha (día, mes, año).

![](_page_19_Figure_14.jpeg)

Confirme la selección con el botón verde. Pulsando el botón **[Siguiente]** llega a la siguiente pantalla de ajuste.

### **Paso 5:**

### **Introducir hora**

Introduzca la hora (horas, minutos, segundos).

![](_page_19_Figure_19.jpeg)

Confirme la selección con el botón verde. Pulsando el botón **[Siguiente]** llega a la siguiente pantalla de ajuste.

Ha finalizado correctamente la puesta en marcha inicial y los ajustes básicos. Ahora el aparato realizará automáticamente un autodiagnóstico de los componentes del horno.

### **4.5.1 Indicador de inicio y autodiagnóstico**

Inmediatamente después de la activación, durante algunos segundos se muestra el indicador de inicio. A continuación, el aparato realiza un autodiagnóstico. Al hacerlo se revisa automáticamente el estado de todos los componentes del horno.

![](_page_20_Picture_152.jpeg)

### **Se muestran las siguientes indicaciones:**

![](_page_20_Picture_153.jpeg)

En caso de que el autodiagnóstico finalice correctamente, a continuación se muestra automáticamente la pantalla de inicio.

Si cualquier componente estuviera defectuoso, se indicará en la pantalla el correspondiente mensaje de error con aviso de reparación.

La señal acústica y el mensaje de error pueden confirmarse con el botón correspondiente.

Pulse el botón **[Siguiente]** para confirmar el autodiagnóstico.

![](_page_20_Picture_10.jpeg)

Mains voltage **B** Software version  $\mathcal Q$ 

 $V1.03$  $Next$ 

![](_page_20_Picture_11.jpeg)

 **Antes de la primera cocción, se debe realizar una desecación de la cámara de cocción con el programa de deshumidificación (ver detalles en el apartado 5.3.7).** 

 **Tenga en cuenta que, después de la instalación, el aparato puede necesita cierto tiempo de adaptación. Sobre todo cuando el aparato se ha visto expuesto a diferencias de temperatura importantes (formación de agua de condensación).**

## <span id="page-21-0"></span>5. Funcionamiento y configuración

### **5.1 Introducción al funcionamiento**

### **5.1.1 La unidad de control**

Programat CS2 dispone de una pantalla ancha en color. El teclado de membrana y la pantalla táctil permiten un manejo intuitivo. Pulsando ligeramente la pantalla con la yema del dedo pueden activarse los botones táctiles y el aparato ejecuta la función deseada.

![](_page_21_Figure_4.jpeg)

La interfaz de usuario en la pantalla se subdivide en tres zonas:

1. **Barra de información** (p. ej., indicación de la temperatura actual del horno, el área de programas seleccionada, etc.) 2. **Pantalla principal** (p. ej., indicación del programa seleccionado, del progreso de la cocción, editar los programas de cocción, modificar ajustes, etc.)

- 
- 3. **Barra de navegación** (p. ej., desplazarse entre los programas o ajustes)

### **5.1.2 Explicación de la función de las teclas**

![](_page_21_Picture_190.jpeg)

![](_page_22_Picture_1.jpeg)

### **START (Start-LED)**

Inicia el programa seleccionado. Un programa activo se señaliza mediante el LED verde encendido. Con el programa interrumpido (tecla STOP 1 vez), la luz verde (LED) de la tecla START parpadea hasta que se pulse de nuevo la tecla START.

### **5.1.3 Explicación de los botones táctiles**

![](_page_22_Picture_184.jpeg)

### **5.1.4 Explicación del teclado numérico y de la lista para seleccionar**

### **– Teclado numérico**

El teclado numérico permite introducir y modificar parámetros; p. ej., en los programas de cocción o los menús de ajuste. Además, la pantalla ofrece información sobre el valor ajustado actualmente y los valores mínimo y máximo.

Una selección o introducción de datos se debe confirmar con el botón verde. Tan pronto se ha confirmado la introducción, el teclado numérico se cierra. Si el botón aparece en color verde pálido, el valor introducido no se encuentra dentro del rango admisible.

Con el botón rojo puede cerrarse el teclado numérico sin que se modifique el parámetro.

### **– Lista para seleccionar**

En la lista para seleccionar, el parámetro deseado se puede seleccionar con las teclas Arriba/Abajo. Una selección se debe confirmar con el botón verde ; a continuación, se cierra la lista para seleccionar.

Con el botón rojo puede cerrarse la lista sin que se modifique el parámetro.

![](_page_22_Picture_185.jpeg)

![](_page_22_Picture_15.jpeg)

### **5.1.5 Explicación de la pantalla Programa**

Después de activar el aparato, la pantalla que aparece es la pantalla Programa. Con esta pantalla se pueden seleccionar, iniciar y editar programas.

Pulsando el botón **[Flecha**], pueden seleccionarse los programas. En la pantalla principal se muestra, en cada caso, el número de programa, el nombre del programa y un texto auxiliar.

El punto situado entre las flechas indica el número de páginas. La página actual está marcada con el punto claro.

Pulsando el botón **[Parámetro]** puede cambiar a la pantalla Parámetros del programa. En ésta, se pueden editar los programas de cocción.

![](_page_23_Picture_6.jpeg)

### **5.1.6 Explicación de la pantalla de Inicio**

Pulsando el botón Inicio se puede cambiar a la pantalla de Inicio. A través de esta pantalla se pueden seleccionar todas las funciones del Programat.

Pulsando un botón se llega al menú correspondiente (p. ej., programas de cocción, ajustes, calibración, etc.).

Pulsando el botón **[Flecha]** se puede cambiar a la siguiente página de la pantalla de Inicio, donde están disponibles otras funciones. El punto situado entre las flechas indica el número de páginas. La página actual está marcada con el punto claro.

![](_page_23_Picture_11.jpeg)

### **5.1.7 Aclaración de los tonos de la señal acústica**

### **– Al cerrar el cabezal del horno por debajo de 100 °C**

![](_page_23_Picture_14.jpeg)

Al cerrar el cabezal existe peligro de aplastamiento. En caso de cerrarlo por debajo de 100 °C, esto se avisa al usuario mediante un tono señalizador de peligro.

### **– Tras finalizar el autodiagnóstico**

Para informar al usuario de que el autodiagnóstico automático ha finalizado con éxito, se emite una melodía establecida previamente y no modificable.

### **– Con el cabezal abierto y en caso de que se alcance una temperatura inferior a 560 °C**

Para informar al usuario de que el cabezal del horno abierto ha alcanzado una temperatura inferior a 560 °C, se reproduce la melodía seleccionada previamente (5 segundos). Este es el primer momento en que puede retirarse un objeto (la temperatura de retirada depende del material utilizado; véanse, a este respecto, las instrucciones de uso del material).

### <span id="page-24-0"></span>**– Con el cabezal abierto y en caso de que se alcance una temperatura inferior a 360 °C**

Para informar al usuario de que el cabezal del horno abierto ha alcanzado una temperatura inferior a 360 °C, se reproduce la melodía seleccionada previamente. Si, durante la primera reproducción de sonido (10 segundos), no se confirma con la tecla STOP, después de 5 minutos tiene lugar la segunda reproducción (5 minutos), para indicar el enfriamiento del cabezal del horno. Después de esto no se emiten más señales.

Si una de estas dos reproducciones de sonido se confirma con la tecla STOP, se desactiva la señal acústica y ya no se emiten más señales.

### **– En caso de mensajes de error**

Los mensajes de error se muestran acompañados del tono acústico de error (sonido ininterrumpido). La señal acústica se puede suprimir con la tecla STOP; el mensaje de error continúa visible. Si el mensaje de error se confirma con el botón correspondiente, finalizará también la señal acústica.

### **5.1.8 Indicación óptica de estados de funcionamiento (interfaz OSD)**

La indicador de estado OSD (6) señaliza los estados más importantes del aparato. Se muestran las siguientes actividades:

![](_page_24_Picture_189.jpeg)

### **5.1.9 Código de usuario**

![](_page_24_Picture_10.jpeg)

 Por razones de seguridad, para algunos ajustes es necesario introducir un código de usuario. El código de usuario de fábrica es: **1234**

El código de usuario puede modificarse individualmente. Para más detalles, consulte el capítulo Ajustes 5.3.

### **5.2 Programas de cocción y posibilidades de programación**

### **5.2.1 La estructura de programa**

El aparato dispone de dos áreas de programas:

- **a. Programas de materiales Ivoclar Vivadent**
- **b. Programas libres, de configuración individual (20 programas)**

Todos los programas están disponibles como programas equivalentes y, por tanto, cumplen todas las exigencias. En cada programa se pueden ajustar todos los parámetros.

### **a) Programas de Materiales Ivoclar Vivadent** (Ver la Tabla de programas, adjunta)

Los parámetros de los programas Ivoclar Vivadent están provistos de fábrica con los parámetros de materiales recomendados y con protección contra escritura de los programas. De esta manera, los programas no pueden sobrescribirse involuntariamente.

![](_page_24_Picture_22.jpeg)

 **Bajo ciertas circunstancias, durante la actualización de software los parámetros modificados individualmente de los programas Ivoclar Vivadent pueden ser modificados o restablecidos a los ajustes de fábrica.**

### **b) Programas libres, de configuración individual**

Los programas están diseñados de forma que puedan utilizarse como programas normales, de una sola fase, o, en caso necesario, como programas de dos fases. Se puede asignar un nombre individual a los programas y grupos de programas.

![](_page_24_Picture_26.jpeg)

 **Durante la actualización de software, los parámetros modificados individualmente de los Programas Individuales NO son modificados o restablecidos a los ajustes de fábrica**

### **5.2.2 La selección de programa**

Después de activar el aparato, la primera pantalla que aparece es la de Programa y se muestra el último programa seleccionado.

ĥ

Pulsando el botón **[Flecha]** pueden seleccionarse los diferentes programas.

![](_page_25_Picture_4.jpeg)

403°C

Para cambiar a un programa individual, abra la pantalla de Inicio pulsando el botón [Inicio]. La selección de programa tiene lugar en pocos pasos:

### **1. Seleccionar el área de programas individuales**

**2. Seleccionar el programa**

![](_page_25_Picture_8.jpeg)

Individ Progra

 $\bullet$  o c

### **5.2.3 Iniciar y finalizar programas (START / STOP) / La pantalla indicadora de funcionamiento**

Cuando el programa se inicia con el botón Start, se muestra la pantalla de progreso.

Se presentan las siguientes informaciones:

### **– Barra de información:**

En la barra de información del margen superior de la pantalla se indican el nombre del programa y la temperatura actual de la cámara de cocción del horno.

**– Área principal:**

En el área principal se indican el tiempo restante aproximado y una barra de progreso del programa.

![](_page_25_Picture_16.jpeg)

![](_page_25_Picture_17.jpeg)

**El inicio de un programa solo es posible con el cabezal del horno abierto.**

### **5.2.4 Editar programas**

Si en la pantalla Programa se hace clic en el botón **[Parámetro]**, se abre la pantalla Parámetros de programa. En ésta, se pueden editar los programas de cocción.

![](_page_26_Picture_3.jpeg)

 Para los programas Ivoclar Vivadent, hay que desactivar en primer lugar la protección contra escritura del programa, antes de poder modificar los parámetros.

403°C voclor: Ivoclar Vivadent Programs **Ee.max CAD** Speed-Cr./Spray To start the program, you must first open the furnace head  $\overline{\phantom{a}}$ 

En la pantalla Parámetros de programa se indican las informaciones siguientes:

### **1. Barra de información:**

- Nombre del programa
- Temperatura actual de la cámara de cocción del horno

### **2. Curva de cocción:**

- Tiempo de cierre, Tiempo de mantenimiento
- Aumento de temperatura, Temperatura de mantenimiento, Enfriamiento lento
- Inicio de vacío, Final de vacío

### **3. Opciones de programa:**

Aparte de los parámetros representados en la curva de coc-

ción, existen otras opciones que pueden activarse pulsando en el botón **[Opciones]**. Los iconos en una matriz muestran las opciones activadas.

### **Editar parámetros**

La introducción o edición de un parámetro tiene lugar en dos paso.

*p. ej., Ajustar la temperatura de mantenimiento:*

### **1. Pulsar sobre el botón [T]**

![](_page_26_Picture_21.jpeg)

### **2. Introducir la temperatura de mantenimiento deseada y confirmar con el botón verde.**

La temperatura de mantenimiento se modificó correctamente. Todos los parámetros representados en la curva de cocción pueden modificarse/editarse de este modo.

![](_page_26_Figure_24.jpeg)

![](_page_26_Figure_25.jpeg)

### **Modificar opciones de programa**

Pulsando el botón Opciones, se abre el menú para opciones de programa ampliadas:

*Ejemplo 1: Abrir Protección contra escritura del programa*

### **1. Pulsar sobre el botón [Opciones]**

![](_page_27_Picture_5.jpeg)

**2. Pulsar sobre el botón [Abrir protección contra escritura]**

![](_page_27_Picture_85.jpeg)

**3. Pulsar sobre el botón [Cerrar] para abandonar el menú Opciones**

![](_page_27_Picture_86.jpeg)

![](_page_27_Figure_10.jpeg)

**4. La protección contra escritura se abrió correctamente.**  En la indicación al lado del botón **[Opciones]** ya no se indicar el símbolo de cierre.

*Ejemplo 2: Modificar la temperatura de presecado*

**1. Pulsar sobre el botón** 

- ivoclar : P4 Shade/Glaze 403°C  $\mathbf{r}$ A  $\frac{v_2}{\text{Off}}$ 790°  $\overline{b}$  $\sqrt{1}$ Off  $Off$  $\overline{O}$  $\frac{1}{01:00}$ 06:00  $($   $)$ Progra
- **2. En el menú Opciones, desplácese hasta temperatura de presecado**
- 03 \*) Night program ı **A** Write protection θ H B Stand-by temperature 403°C  $\circ$ Two-stage program п  $\times$  $\blacklozenge$  $\bullet$   $\circ$   $\circ$   $\circ$

![](_page_28_Picture_158.jpeg)

**4. Introducir la temperatura de presecado deseada y confirmar con el botón verde**

**3. Pulsar sobre el botón [Temperatura de presecado]**

**5. La temperatura de presecado se modificó correctamente.**  Pulsar sobre el botón **[Cerrar]** para abandonar el menú Opciones.

Ahora, en la pantalla Programa se indica el símbolo "Presecado activo" al lado del botón **[Opciones]**.

![](_page_28_Picture_10.jpeg)

Off

Predrying temperature

250<sup>°</sup>

![](_page_28_Picture_11.jpeg)

### **Programas de dos fases**

Un programa de dos fases se caracteriza por que las cocciones se pueden realizar con dos fases de temperatura con distintos parámetros (p. ej., tiempo de mantenimiento de la 1ª fase, tiempo de mantenimiento de la 2ª fase).

En el menú Opciones se puede seleccionar la función "programa de dos fases".

Si se activó un programa de dos fases, en la pantalla Programa se puede conmutar alternativamente entre los parámetros de la primera fase de temperatura y los la segunda fase de temperatura. En la pantalla, al lado del botón Opciones se muestra el símbolo "Programa de dos fases".

### *Ejemplo:*

### **1. Cambiar las fases de programa**

En la pantalla Programa se indican los parámetros de la primera fase de temperatura (S, H1, etc.)

Pulsando sobre el botón **[Fase]**, se puede cambiar la indicación de la segunda fase de temperatura.

### voclar : P4 Empress CAD 403°C TSP  $\sqrt{v^2}$ 790\* Options **Off**  $abc$  $\sqrt{11}$ 100°C Name  $Off$ Ø 06:00 Step1 01:00 Program

### **2. Ahora pueden introducirse los parámetros de la segunda fase de temperatura.**

Pulsando de nuevo sobre el botón **[Fase]**, se puede volver a cambiar a la indicación de la primera fase de temperatura.

![](_page_29_Figure_12.jpeg)

### **Diagnóstico automático de plausibilidad de los parámetros**

El horno está equipado con una función de diagnóstico automático de plausibilidad. Los parámetros se diagnostican antes de que comience cada programa. En el caso de parámetros contradictorios, el programa se para automáticamente y se indica el respectivo mensaje.

### **5.2.5 Parámetros ajustables en la pantalla Programa**

![](_page_30_Picture_184.jpeg)

### **5.2.6 Parámetros ajustables en el menú Opciones**

Aparte de los parámetros representados en la curva de cocción, existen otras opciones que pueden activarse pulsando en el botón **[Opciones]**. Las opciones activas se indican con los iconos en una matriz al lado del botón Opciones.

Están disponibles las siguientes opciones del programa de cocción:

![](_page_31_Picture_4.jpeg)

### **Programa nocturno**

Si esta función está activa, después del proceso de cocción el cabezal del horno se mantiene abierto y se desconecta la resistencia. No se emite ningún tono de señal. Cuando la cámara de cocción se encuentre por debajo de 100 °C, se cierra el cabezal del horno, la resistencia permanece desconectada y el horno se enfría a temperatura ambiente.

Ventajas de la función Programa nocturno:

Después de un fallo eléctrico, el programa nocturno permanece de todos modos en funcionamiento. El programa se reanuda en el punto en el que se encontrada cuando tuvo lugar el fallo.

Si se conecta la función Programa nocturno, solo está activa para el siguiente programa.

*Posibilidad de ajuste: Activado/Desactivado*

![](_page_31_Picture_11.jpeg)

### **Protección contra escritura de programas**

Si está activa la protección contra escritura de programas, los parámetros y las opciones de programa no pueden modificarse. Esto sirve sobre todo para evitar una modificación involuntaria del programa.

*Posibilidad de ajuste: Activado/Desactivado*

### **B Temperatura de espera**

La temperatura de espera es la temperatura a la que el horno de cocción se calienta inmediatamente después de la activación. La temperatura se mantiene constante con el cabezal del horno cerrado y cuando no está activo ningún proceso de cocción.

De fábrica, los aparatos Programat están programados automáticamente a una temperatura de espera de 403°C. La temperatura se puede ajustar individualmente para cada programa.

*Rango de valores °C: 100–700 °C; Rango de valores °F: 212–1292 °F*

![](_page_31_Picture_19.jpeg)

### **Programa de dos fases**

En caso de estar activa esta función, el programa seleccionado se puede programar con 2 fases de temperatura.

*Posibilidad de ajuste: Activado/Desactivado*

![](_page_31_Picture_180.jpeg)

*Rango de valores Desactivado o 00:00–60:00 (mm:ss)*

![](_page_32_Picture_115.jpeg)

### **5.2.7 Pausa del programa activo**

Un programa en marcha se para mediante el accionamiento de la tecla STOP una vez (el LED parpadea mientras está detenido el programa). Con una segunda pulsación de STOP, el programa puede interrumpirse completamente; con START se reanuda.

Cuando el programa está detenido, en la pantalla se indica intermitentemente "Pausa".

Si un programa con vacío se interrumpe prematuramente, al entrar de nuevo el aire en la cámara de cocción de manera súbita, en la pantalla se indica intermitentemente "Ruptura del vacío".

### **5.2.8 Renombrar programas**

Los programas y grupos de cocción pueden renombrarse. En el caso de los grupos de programas se puede seleccionar entre distintos logotipos de producto.

**1. En la pantalla Programa pulsar sobre el botón [Nombres]**

![](_page_33_Picture_4.jpeg)

**2. Accionando el botón correspondiente, seleccionar si debe modificarse el logotipo de producto, el nombre del grupo o el nombre del programa.**

![](_page_33_Figure_6.jpeg)

**3. Introduzca el nombre de programa o de grupo de programas deseado. Confirmar la introducción con el botón verde.**

![](_page_33_Picture_72.jpeg)

### <span id="page-34-0"></span>**5.3 Funciones ampliadas del aparato**

### **5.3.1 Ajustes**

Para acceder al menú Ajustes, en la pantalla de Inicio pulse sobre el botón **[Ajustes]**.

*Ejemplo: Modificar el brillo de la pantalla*

### **1. Abrir Ajustes**

En la pantalla de Inicio, pulsar sobre el botón **[Ajustes]**.

![](_page_34_Picture_7.jpeg)

### **2. Abrir Brillo de pantalla**

**3. Modificar el brillo de pantalla** 

Pulsando sobre el botón **[Flecha]** se puede desplazar a través del menú Ajustes. Pulse hasta que aparezca en la pantalla el ajuste "Brillo de pantalla".

Pulse sobre el botón táctil en la línea "Brillo de pantalla".

![](_page_34_Figure_10.jpeg)

### 403°C Settings ⋙ Power Saving Mode  $\circ$ Automatic ₹ OSD system  $\circ$ Soft Display brightness  $\triangleq$  Home 4

### **4. Seleccione, en porcentaje, el brillo de pantalla deseado**  y confirme la introducción con el botón verde o interrumpa la intro-

ducción con el botón rojo.

El ajuste se modifica.

![](_page_34_Picture_15.jpeg)

![](_page_34_Picture_16.jpeg)

 Para acceder de nuevo a la pantalla de Inicio pulse bien el botón táctil **[Inicio]** de la barra de Navegación o el botón INICIO del teclado.

![](_page_35_Picture_157.jpeg)

![](_page_35_Picture_158.jpeg)

### **Código de usuario**

El código de usuario puede modificarse individualmente.

![](_page_36_Picture_137.jpeg)

 Se recomienda anotar el código de usuario modificado individualmente y guardarlo por separado. En caso de olvidar el código de usuario, éste solo podrá restablecerse con ayuda del servicio técnico.

*Posibilidad de ajuste: 1000 hasta 9999*

![](_page_36_Picture_138.jpeg)

### **5.3.2 Información**

Para acceder a la indicación de informaciones sobre el aparato, en la pantalla de Inicio desplácese hasta la segunda página y pulse sobre el botón táctil **[Información**].

*Ejemplo: Mostrar Informacion*

### **1. Abrir Información**

En la pantalla de Inicio, desplazarse hasta la segunda página y pulse sobre el botón **[Información]**.

![](_page_37_Picture_6.jpeg)

### **2. Leer Información**

La información se presentan en varias páginas. Pulsando en el botón **[Flecha]** puede desplazarse hasta la siguiente página de información.

![](_page_37_Picture_9.jpeg)

![](_page_37_Picture_10.jpeg)

 Para acceder de nuevo a la pantalla de Inicio pulse bien el botón táctil **[Inicio]** de la barra Navegación o el botón Inicio del teclado.

### **Pueden leerse las informaciones siguientes:**

![](_page_37_Picture_158.jpeg)

### **5.3.3 Calibrado de temperatura**

En función del modo de funcionamiento y la duración, el elemento térmico y la mufla del horno pueden estar sujetos a modificaciones que influyan sobre la temperatura del horno. Aproximadamente cada semestre debería realizarse un calibrado automático de temperatura.

### **El calibrado de temperatura tiene lugar en unos pocos pasos:**

### **1. Abrir Calibrado de temperatura**

En la pantalla de Inicio desplazarse hasta la segunda página y pulsar sobre el botón **[Calibrado de temperatura]**.

![](_page_38_Picture_6.jpeg)

 El horno debe calentarse hasta que alcance su temperatura de espera (403 °C) antes de iniciar la calibración.

![](_page_38_Picture_8.jpeg)

### **2. Comenzar el calibrado**

En la pantalla se indican los últimos valores de corrección y la fecha del último calibrado.

Para comenzar el calibrado, pulse el botón START del teclado. Después, siga las instrucciones en la pantalla.

![](_page_38_Figure_12.jpeg)

### **3. Extraer la plataforma de cocción**

Extraer del horno con las pinzas la plataforma de cocción y depositarla sobre la plataforma de apoyo.

![](_page_38_Figure_15.jpeg)

### **4. Insertar la prueba de calibrado ATK2**

Con unas pinzas, sujetar con cuidado la muestra ATK2 (precaución: peligro de rotura de la cerámica) e insertarla en el orificio previsto hasta que encaje.

![](_page_38_Figure_18.jpeg)

### **5. Aplicar presión en la prueba de calibrado**

Aplicar una ligera presión con las pinzas en el centro de la base cerámica, hasta que la prueba de calibrado encaje. Tenga en cuenta la marca existente en la prueba de calibrado.

### **6. Comenzar el calibrado**

Posteriormente, pulse la tecla START para iniciar el calibrado de temperatura. En la pantalla se indica el progreso del programa de calibrado.

![](_page_39_Figure_6.jpeg)

### **7. Finalizar el calibrado**

Al final del calibrado se indica el resultado.

![](_page_39_Picture_9.jpeg)

**Error del calibrado de temperatura** 

El valor de corrección es un valor que compensa la diferencia entre la temperatura real medida y la temperatura teórica deseada.

![](_page_39_Picture_82.jpeg)

Al finalizar el programa, abrir el cabezal del horno, extraer con las pinzas la prueba ATK2 y depositarla sobre la plataforma de apoyo para que se enfríe. Volver a colocar con las pinzas, la plataforma de cocción en su lugar.

![](_page_39_Picture_14.jpeg)

 Para acceder de nuevo a la pantalla de Inicio pulse el botón táctil **[Inicio]** de la barra Navegación o bien el botón INICIO del teclado.

### **5.3.4 Copia de seguridad de los datos**

Con la función de copia de seguridad, se pueden guardar programas personalizados y ajustes en una unidad de memoria USB. Se recomienda realizar una copia de seguridad de los datos por e. j. antes de una actualización de software o antes de mandar el aparato al servicio técnico.

Además, los datos guardados en una memoria USB pueden restablecerse en el horno. Sin embargo, la restauración de datos solo funciona en el mismo horno con idéntico número de serie.

### **El procedimiento es idéntico para ambas funciones y tiene lugar en varios pasos:**

### **1. Abrir Copia de seguridad**

En la pantalla de Inicio, desplazarse hasta la tercera página y pulsar sobre el botón **[Copia de seguridad]**.

![](_page_40_Picture_7.jpeg)

### **2. Realizar la copia de seguridad**

**3. Copia de seguridad finalizada**  Copia de seguridad correcta Error en la copia de seguridad

Después, insertar un dispositivo USB en el aparato y pulsar sobre el botón **[Ejecutar]**.

![](_page_40_Picture_94.jpeg)

![](_page_40_Picture_11.jpeg)

 Para acceder de nuevo a la pantalla de Inicio pulse el botón táctil **[Inicio]** de la barra Navegación o bien el botón INICIO del teclado.

### **5.3.5 Actualización de software**

En el aparato se puede realizar de forma sencilla la actualización de software mediante el dispositivo USB. Para ejecutar la actualización, se necesita un dispositivo de memoria USB, en el que se encuentre el archivo de software actualizado (p. ej., CS2\_V1.10.iv). El número de versión del software del dispositivo de memoria USB debe ser superior al que se encuentra en el aparato (véase al respecto Selección – Información).

Las actualizaciones de software para los aparatos Programat se pueden descargar gratis en *www.ivoclarvivadent.com/downloadcenter*.

![](_page_41_Picture_4.jpeg)

Realice una copia de seguridad de los datos antes de una actualización del software.

### **La actualización de software se puede realizar en unos pocos pasos:**

### **1. Abrir la actualización de software**

En la pantalla de Inicio desplazarse hasta la tercera página y pulsar sobre el botón **[Actualización de software]**.

![](_page_41_Picture_9.jpeg)

 $\blacktriangleleft$  Home

### **2. Ejecutar la actualización de software**  Si ya se encuentra insertado un dispositivo USB con el archivo de

software, se buscará automáticamente un archivo de software válido. Si todavía no se conectó ningún dispositivo USB, insértelo ahora en el aparato. Pulse sobre el botón **[Ejecutar]**.

![](_page_41_Figure_12.jpeg)

![](_page_41_Picture_13.jpeg)

![](_page_41_Picture_14.jpeg)

Se indican los siguientes mensajes:

Actualización de software realizada correctamente

**Actualización de software incorrecta** 

![](_page_41_Picture_18.jpeg)

 Para finalizar la actualización de software, se debe desactivar y volver a activar el aparato con el interruptor principal de la parte posterior.

### **Información importante**

 Se ruega que tenga en cuenta que, con la actualización de software, se sobrescribirán los programas Ivoclar Vivadent modificados. Los programas individuales no están afectados y no se sobrescribirán.

### **5.3.6 Diagnóstico**

En la pantalla de Inicio desplazarse hasta la tercera página y pulsar sobre el botón **[Diagnóstico]**.

En el área Diagnóstico están disponibles las siguientes funciones:

- Programas de diagnóstico (p. ej., diagnóstico de vacío, diagnóstico de la resistencia, etc.)
- Tabla de errores (mensajes de errores guardados)
- Diagnóstico a distancia
- Menú Servicio

![](_page_42_Picture_8.jpeg)

![](_page_42_Picture_163.jpeg)

### **5.3.6.1 Diagnóstico (programas de diagnóstico)**

### **– Programa de diagnóstico de bomba de vacío**

Con el programa de diagnóstico de bomba de vacío se puede comprobar automáticamente el rendimiento y la opresión del sistema de vacío del horno. Al hacerlo, se mide e indica (en mbar) la presión mínima alcanzada. El rendimiento de vacío del sistema es suficiente si el valor de presión se sitúa por debajo de 80 mbar.

### **– Diagnóstico de la resistencia**

Con el diagnóstico de la resistencia puede comprobarse automáticamente la calidad de la mufla (duración: aproximadamente 7 min.). El diagnóstico de la resistencia solo debe efectuarse con la cámara de cocción vacía, ya que cualquier objeto colocado (p. ej., plataforma de cocción) puede influir sobre el resultado. Es necesario ejecutar el diagnóstico de la resistencia inmediatamente después de activar el aparato y antes de comenzar cualquier proceso de cocción. En caso de que el horno esté caliente, se indicara una calidad de mufla incorrecta. Si la calidad de la mufla indicada está por debajo del 50%, se recomienda la sustitución de la resistencia.

### **– Diagnóstico del Teclado-Botón Táctil**

Con cada pulsación sobre un teclado de membrana o un botón de diagnóstico suena un breve tono de señal para confirmar el funcionamiento.

### **– Diagnóstico de pantalla**

En toda la pantalla se representan alternativamente dos "muestras de cuadrícula". De este modo puede comprobarse ópticamente cada píxel individual.

### **– Test OSD**

El test OSD revisa el estado de los LEDs de la Pantalla de Estado Óptica. Durante el test, las luces OSD se activan en distintos colores.

### **5.3.6.2 Tabla de errores**

Todos los mensajes de error que aparezcan se guardan en la tabla de errores. Pulsando sobre los botones de **[Flecha]** puede desplazarse por la lista. Se indican los últimos 20 mensajes de error.

![](_page_42_Picture_164.jpeg)

### **5.3.6.3 Diagnóstico a distancia**

La función de diagnóstico a distancia le ayuda en caso de un posible problema con el aparato Programat y sirve como comunicación simplificada entre los usuarios y el servicio post-venta de Ivoclar Vivadent.

Al ejecutar la función Diagnóstico, el horno de cocción genera un archivo de diagnóstico que se guarda automáticamente en el dispositivo USB. El archivo puede enviarse por correo electrónico o evaluarse en un portátil/PC mediante PrograBase.

El archivo de diagnóstico ofrece información sobre los aparatos (p. ej., versión de software instalada, unidades ajustadas, etc.), datos de funcionamiento (p. ej., horas de funcionamiento, horas de cocción, etc.), datos de calibrado (p. ej., valor de corrección, fecha del último calibrado, etc.), resultados de diagnóstico y mensajes de error guardados.

### **Generar archivo de diagnóstico:**

### **1. Abrir la función Diagnóstico**

**2. Generar archivo de diagnóstico**

el botón **[Ejecutar]**.

En el menú Diagnóstico pulsar sobre el botón **[Diagnóstico a distancia]**.

### Tests Error list Remote Service diagnosti  $\triangleq$  Home

 $403^{\circ}$ C

**Diagnosis** 

![](_page_43_Picture_9.jpeg)

**3. Si se ha generado el archivo de diagnóstico, se mostrará uno de los siguientes mensajes** 

Conecte un dispositivo USB al aparato. A continuación, pulse sobre

Diagnóstico correcto Q.

Diagnóstico incorrecto

![](_page_43_Picture_13.jpeg)

### **4. Enviar o evaluar el archivo de diagnóstico**

Conecte el dispositivo USB a un portátil/PC. El archivo solo puede evaluarse mediante el software PrograBase o enviarse a cualquier dirección de correo electrónico.

Si el aparato está conectado a un portátil/PC mediante Ethernet, el archivo puede también cargarse, enviarse o evaluarse directamente a través del software PrograBase.

### **5.3.7 Programas de mantenimiento**

En la pantalla de Inicio desplazarse hasta la tercera página y pulsar sobre el botón **[Programas de mantenimiento]**.

403°C ĥ  $\left( \blacksquare \right)$ Mainte Diagnosti are update Progr  $000$ 

 $403^{\circ}$ Maintenance Programs P Dehumidification ĔÖ Cleaning program program  $\blacktriangleleft$  Home

En el área Mantenimiento están disponibles los programas siguientes:

- Programa de deshumidificación
- Programa de limpieza

### **5.3.7.1 Programa de deshumidificación**

El agua de condensación acumulada en el aislante, la cámara de vacío o la bomba de vacío da lugar a un vacío reducido y, por tanto, a un resultado de cocción de mala calidad. Por este motivo, con el aparato desactivado o con una temperatura inferior a 100°C se debe cerrar el cabezal del horno, a fin de evitar la absorción de humedad.

Programat CS2 dispone de una tecnología especial de válvula de vacío que deseca automáticamente el aparato durante el proceso de cocción. No obstante, si penetra humedad en el aparato debe iniciarse el programa de deshumidificación.

### **Ejecutar el programa de deshumidificación:**

**2. Comenzar el programa de deshumidificación**  Pulsar sobre la tecla START para comenzar el programa de

deshumidificación.

### **1. Abrir Programa de deshumidificación**

En la pantalla de Inicio desplazarse hasta la tercera página y pulsar sobre el botón **[Programas de mantenimiento]**. En el menú Programas de mantenimiento, pulsar sobre el botón **[Programa de deshumidificación]**.

![](_page_44_Figure_14.jpeg)

◀ Maintenane

**3. La pantalla muestra el progreso del programa de deshumidificación.** 

**4. Programa de deshumidificación finalizado** 

Programa de deshumidificación incorrecto

El programa de deshumidificación finalizó correctamente

Se indican los mensajes siguientes:

![](_page_45_Picture_2.jpeg)

![](_page_45_Picture_3.jpeg)

 Durante un programa de deshumidificación activo, el cabezal del horno se abre y cierra automáticamente. Esto favorece el proceso de evaporación del agua condensada. No interrumpa este proceso.

### **5.3.7.2 Programa de limpieza**

Con el programa de limpieza se "limpia" la mufla (duración: aprox. 17 min.). Después de un programa de limpieza se recomienda un calibrado del aparato. En caso de problemas de decoloración de la cerámica recomendamos limpiar la plataforma de cocción o sustituir el material de la plataforma de cocción.

Para comenzar el programa de limpieza proceda del mismo modo que el descrito para el Programa de deshumidificación, pero seleccionando Programa de limpieza.

## <span id="page-46-0"></span>6. Uso práctico

Mediante un programa Ivoclar Vivadent y un programa individual se muestra el funcionamiento práctico para realizar una cocción.

### **6.1 Proceso de cocción con un programa Ivoclar Vivadent**

### **Paso 1:**

### **Encender el aparato**

Encienda el aparato con el interruptor principal que se encuentra en la parte posterior. A continuación, el aparato realiza un autodiagnóstico automático.

Espere hasta que el aparato haya alcanzado la temperatura de espera ajustada.

![](_page_46_Picture_7.jpeg)

![](_page_46_Picture_8.jpeg)

### **Paso 2:**

### **Seleccionar el programa**

Una vez superado el autodiagnóstico, aparece la pantalla Programa. Primero seleccione el programa deseado con los botones **[Flecha]**.

### **Paso 3:**

### **Cargar el horno**

A continuación, abra el cabezal del horno con el botón ABRIR CABEZAL DEL HORNO y coloque la pieza a cocer con las pinzas en el interior del horno.

### **Paso 4:**

### **Comenzar programa**

Posteriormente, pulse la tecla START, el programa se iniciará y el indicador LED se ilumina en color verde. En la pantalla se muestra el tiempo restante del programa.

Al final del programa se abre automáticamente el cabezal del horno. Una vez que la indicación OSD se encienda en color verde, el horno está disponible para comenzar el próximo programa.

![](_page_46_Picture_19.jpeg)

 **El inicio de un programa solo es posible con el cabezal del horno abierto.**

![](_page_46_Picture_21.jpeg)

### <span id="page-47-0"></span>**6.2 Proceso de cocción con un programa individual**

### **Paso 1:**

### **Encender el aparato**

Encienda el aparato con el interruptor principal que se encuentra en la parte posterior. A continuación, el aparato realiza un autodiagnóstico automático.

Espere hasta que el aparato haya alcanzado la temperatura de espera ajustada.

Una vez superado el autodiagnóstico, aparece la pantalla Programa.

Pulsando la tecla **[Inicio]** se abre la pantalla de Inicio.

![](_page_47_Picture_6.jpeg)

![](_page_47_Figure_7.jpeg)

### **Paso 3:**

**Paso 2:** 

**Seleccionar el programa** 

### **Seleccionar el área de programas**

Seleccione ahora el área de programa Programas individuales.

![](_page_47_Picture_11.jpeg)

### **Paso 4:**

### **Seleccionar el programa**

Después, seleccione con los botones **[Flecha]** el programa individual deseado.

![](_page_47_Picture_15.jpeg)

![](_page_47_Figure_16.jpeg)

### **Paso 5:**

### **Introducir parámetros**

Introduzca ahora sus parámetros individuales y configure el programa de cocción deseado (consultar detalles en el apartado 5.2.3).

### **Paso 6: Cargar el horno**

A continuación, abra el cabezal del horno con el botón ABRIR CABEZAL DEL HORNO y coloque la pieza a cocer con las pinzas en el interior del horno.

### **Paso 7: Comenzar programa**

Pulsando la tecla START, el programa se inicia y el indicador LED se ilumina en color verde. En la pantalla se muestra el tiempo restante del programa.

Al final del programa se abre automáticamente el cabezal del horno. Una vez que la indicación OSD se encienda en color verde, el horno está disponible para comenzar el próximo programa.

![](_page_48_Picture_4.jpeg)

![](_page_48_Picture_5.jpeg)

 **El inicio de un programa solo es posible con el cabezal del horno abierto.**

## <span id="page-49-0"></span>7. Mantenimiento, limpieza y diagnóstico

En este capítulo se exponen las tareas de mantenimiento y limpieza que pueden realizarse en el Programat CS2. Para ello se listan ahora los trabajos que pueden ser realizadas por técnicos dentales. Todas las demás tareas deben ser realizadas por personal de servicio cualificado en un Centro de Servicio Ivoclar Vivadent.

### **7.1 Control y mantenimiento**

La frecuencia con que deben llevarse a cabo estos trabajos depende, en gran medida, de la frecuencia de utilización del horno y de la forma de trabajo del usuario. Por esta razón, los valores recomendados son sólo orientativos.

![](_page_49_Picture_179.jpeg)

![](_page_49_Picture_5.jpeg)

 Este aparato ha sido desarrollado para usos dentales típicos en el laboratorio dental. En caso de utilizar el producto de modo continuado, debe considerarse el desgaste prematuro de algunas piezas. Estas piezas son, p. ej., la mufla, la junta el cabezal del horno o el material aislante.

Estas piezas no están incluidas en la garantía. Tenga en cuenta los intervalos de servicio y mantenimiento reducidos.

![](_page_49_Picture_8.jpeg)

 En general, el cabezal del horno no debería reemplazarse puesto que los componentes (cabezal y base) están coordinados uno con otro. Sin embargo, si debe reemplazarse el cabezal por razones de mantenimiento, es necesario un posterior calibrado de temperatura.

### <span id="page-50-0"></span>**7.2 Limpieza**

El aparato sólo debe limpiarse cuando esté frío por el riesgo de quemaduras. Además, no deben utilizarse productos de limpieza líquidos. Desenchufar el horno antes de limpiarlo.

Las siguientes piezas deben ser limpiadas cada cierto tiempo:

![](_page_50_Picture_180.jpeg)

\*No limpiar con aire comprimido

### **7.3 Aviso de mantenimiento**

La primera vez que aparece el mensaje de Aviso de mantenimiento, el horno tiene ya más de 1500 horas de cocción. Si se confirma el mensaje de Aviso de mantenimiento, aparece de nuevo cada 1000 horas de cocción.

Ivoclar Vivadent recomienda efectuar un diagnóstico de la resistencia después de cierto número de horas de cocción y solicitar al Servicio Técnico de Ivoclar Vivadent que compruebe la mufla cuando sea necesario.

### **7.4 Stand-by**

Recomendamos mantener el cabezal del horno siempre cerrado, en especial si la temperatura es inferior a 150 °C. Con el cabezal del horno abierto existe el riesgo de que el aislante absorba humedad y se forme agua de condensación durante la cocción. Esto tiene una influencia negativa sobre el rendimiento de vacío y, en consecuencia, sobre los resultados de cocción.

### **7.5 Modo Ahorro de energía**

Si el horno no se utiliza durante un periodo prolongado, Ivoclar Vivadent recomienda activar el modo Ahorro de energía. Con el modo Ahorro de energía activado, se desactivan algunos componentes y la temperatura del cabezal del horno se reduce a 100°C.

### **7.5.1 Modo Ahorro de energía automático**

En el menú Ajustes se puede activar el modo Ahorro de energía automático.

Modo ahorro de energía. En caso de estar activado el modo ahorro de energía y cerrado el cabezal, esta función comienza automáticamente después de 30 minutos, si el horno está parado y durante ese periodo no se pulsa ninguna tecla en la pantalla aparece el símbolo Ahorro de energía. Pulsando cualquier tecla finaliza la función de Ahorro de energía activada automáticamente.

### **7.5.2 Tecla de ahorro energético**

Pulsando la tecla Ahorro de energía se conecta el modo Ahorro de energía con activación manual. Esto solo es posible con el cabezal cerrado y el horno parado. En la pantalla aparece el icono de ahorro energético. Pulsando cualquier tecla finaliza de nuevo la función de ahorro energético.

## <span id="page-51-0"></span>8. Qué sucede si...

Este capítulo le ayudará a identificar fallos y tomar las medidas apropiadas.

### **8.1 Mensajes de error**

El horno comprueba constantemente todas las funciones durante el funcionamiento. Tan pronto como surge un error, aparece el correspondiente mensaje de error.

![](_page_51_Picture_4.jpeg)

La señal acústica y el mensaje de error pueden confirmarse con el botón correspondiente.

Pueden darse los siguientes mensajes de error; si tuviera alguna pregunta, contacte con el servicio postventa.

![](_page_51_Picture_293.jpeg)

![](_page_52_Picture_309.jpeg)

\* Con este fallo se abre el cabezal del horno \*\* El programa activo se interrumpe \*\*\* El fallo no se puede reconocer; no se pueden iniciar los programas

### <span id="page-53-0"></span>**8.2 Otros mensajes de error**

Póngase en contacto con el servicio postventa si aparece alguno de los siguientes errores:

25, 29, 43, 44, 45, 46, 47, 48, 56 103, 107, 108, 109, 143, 144, 145, 146, 147 148, 700, 701, 704, 707, 1010, 1011, 1012, 1013 1014, 1015, 1016, 1017, 1018, 1019, 1024, 1025, 1026 1028, 1207, 1300, 1301, 1303, 1304, 1305, 1401, 1402 1500, 1750, 1751, 1752, 1753

### <span id="page-54-0"></span>**8.3 Fallos técnicos**

Los siguientes fallos pueden producirse sin que aparezca un mensaje de error:

![](_page_54_Picture_292.jpeg)

\*Si tuviera alguna pregunta, contacte con el servicio postventa de Ivoclar Vivadent.

### <span id="page-55-0"></span>**8.4 Reparaciones**

![](_page_55_Picture_2.jpeg)

 Las reparaciones solo pueden ser realizadas por un Centro de Servicio cualificado. Rogamos que consulten las direcciones de centros de servicio que figuran en la última página de estas Instrucciones de uso.

X

A

Settings

Temperature unit

Si durante el período de vigencia de la garantía, las reparaciones no son efectuadas por un Centro de Servicios cualificado, la garantía caduca inmediatamente. Le rogamos que consulte las cláusulas de la garantía.

### **8.5 Cargar ajustes de fábrica**

Si el usuario desea restablecer los ajustes de fábrica del aparato, puede hacerlo cargando los ajustes de fábrica. Al hacerlo, se restablecerán de forma irreversible los valores de fábrica de todos los programas, melodías, regulaciones de volumen, etc.

Proceda del modo siguiente:

### **1. Abrir Ajustes**

En la pantalla de Inicio pulsar sobre el botón **[Ajustes]**.

![](_page_55_Figure_10.jpeg)

 $403^{\circ}$ C

°F

### **2. Abra "Cargar los ajustes de fábrica"**

Pulsando sobre el botón **[Flecha]**, puede desplazarse a través del menú Ajustes. Pulse hasta que aparezca en la pantalla el ajuste "Cargar los ajustes de fábrica".

Para cargar los ajustes de fábrica, pulse en el botón táctil **[Ejecutar]**.

### **3. Cargar ajustes de fábrica**

**4. Introducir el código de usuario**

Introduzca ahora el código de usuario (p.ej. 1234) y confirme la introducción con el botón verde o interrumpa la introducción con el botón rojo.

![](_page_55_Figure_18.jpeg)

![](_page_55_Picture_138.jpeg)

### **5. Una vez finalizada la carga de los ajustes de fábrica**

Se indican los mensajes siguientes:

![](_page_56_Picture_3.jpeg)

Carga incorrecta de los ajustes de fábrica

![](_page_56_Picture_36.jpeg)

![](_page_56_Picture_6.jpeg)

 Para acceder de nuevo a la pantalla de Inicio pulse el botón táctil **[Inicio]** de la barra Navegación o bien el botón INICIO del teclado.

## <span id="page-57-0"></span>9. Especificaciones del producto

### **9.1 Suministro**

- Programat CS2
- Cable de red
- Tubo de vacío
- Set de calibrado de temperatura ATK2
- Instrucciones de uso
- Juego de plataformas de cocción Programat
- Dispositivo USB
- Instrucciones de uso
- Accesorios varios

### **Accesorios recomendados**

- Set de control de temperatura Programat
- Bomba de vacío VP5, VP3 easy

### **9.2 Datos técnicos**

![](_page_57_Picture_201.jpeg)

### <span id="page-58-0"></span>**Información de seguridad**

El horno ha sido fabricado según las siguientes normas: EN 61010-1:2010 IEC 61010-1:2010 UL 61010-1:2012/R:2015 CAN/CSA-C22.2 No. 61010-1:2012 + UPD No. 1:2015

EN 61010-2-010:2014 IEC 61010-2-010:2014 UL 61010-2-010:2015 CAN/CSA-C22.2 No. 61010-2-010:2015

Radioprotección / compatibilidad electromagnética testado EMC

### **9.3 Condiciones de funcionamiento**

![](_page_58_Picture_99.jpeg)

### **9.4 Condiciones de transporte y almacenamiento**

![](_page_58_Picture_100.jpeg)

Para el transporte, utilizar únicamente el embalaje original junto con el respectivo material de relleno (espuma).

## <span id="page-59-0"></span>10. Apéndice

### **10.1 Estructura del menú**

![](_page_59_Picture_64.jpeg)

## Ivoclar Vivadent – worldwide

### **Ivoclar Vivadent AG**

Bendererstrasse 2 9494 Schaan Liechtenstein Tel. +423 235 35 35 Fax +423 235 33 60 www.jvoclarvivadent.com

### **Ivoclar Vivadent Pty. Ltd.**

1 – 5 Overseas Drive P.O. Box 367 Noble Park, Vic. 3174 Australia Tel. +61 3 9795 9599 Fax +61 3 9795 9645 www.ivoclarvivadent.com.au

### **Ivoclar Vivadent GmbH**

Tech Gate Vienna Donau-City-Strasse 1 1220 Wien Austria Tel. +43 1 263 191 10 Fax: +43 1 263 191 111 www.ivoclarvivadent.at

### **Ivoclar Vivadent Ltda.**

Alameda Caiapós, 723 Centro Empresarial Tamboré CEP 06460-110 Barueri – SP Brazil Tel. +55 11 2424 7400 www.ivoclarvivadent.com.br

### **Ivoclar Vivadent Inc.**

1-6600 Dixie Road Mississauga, Ontario L5T 2Y2 Canada Tel. +1 905 670 8499 Fax +1 905 670 3102 www.ivoclarvivadent.us

**Ivoclar Vivadent Shanghai Trading Co., Ltd.** 2/F Building 1, 881 Wuding Road, Jing An District 200040 Shanghai China Tel. +86 21 6032 1657 Fax +86 21 6176 0968 www.ivoclarvivadent.com

### **Ivoclar Vivadent Marketing Ltd.**

Calle 134 No. 7-B-83, Of. 520 Bogotá Colombia Tel. +57 1 627 3399 Fax +57 1 633 1663 www.jvoclarvivadent.co

**Ivoclar Vivadent SAS** B.P. 118 74410 Saint-Jorioz France

Tel. +33 4 50 88 64 00 Fax +33 4 50 68 91 52 www.jvoclarvivadent.fr

### **Ivoclar Vivadent GmbH**  Dr. Adolf-Schneider-Str. 2

73479 Ellwangen, Jagst Germany Tel. +49 7961 889 0 Fax +49 7961 6326 www.ivoclarvivadent.de

### **Ivoclar Vivadent Marketing (India) Pvt. Ltd.**

503/504 Raheja Plaza 15 B Shah Industrial Estate Veera Desai Road, Andheri (West) Mumbai, 400 053 India Tel. +91 22 2673 0302 Fax +91 22 2673 0301 www.jvoclarvivadent.in

### **Ivoclar Vivadent Marketing Ltd.** The Icon Horizon Broadway BSD Block M5 No. 1 Kecamatan Cisauk Kelurahan Sampora 15345 Tangerang Selatan – Banten Indonesia Tel. +62 21 3003 2932 Fax +62 21 3003 2934 www.ivoclarvivadent.com

**Ivoclar Vivadent s.r.l.**  Via del Lavoro, 47 40033 Casalecchio di Reno (BO) Italy Tel. +39 051 6113555 Fax +39 051 6113565 www.ivoclarvivadent.it

### **Ivoclar Vivadent K.K.**

1-28-24-4F Hongo Bunkyo-ku Tokyo 113-0033 Japan Tel. +81 3 6903 3535 Fax +81 3 5844 3657 www.ivoclarvivadent.jp

### **Ivoclar Vivadent Ltd.**

4F TAMIYA Bldg. 215 Baumoe-ro Seocho-gu Seoul, 06740 Republic of Korea Tel. +82 2 536 0714 Fax +82 2 6499 0744 www.ivoclarvivadent.co.kr

**Ivoclar Vivadent S.A. de C.V.** Calzada de Tlalpan 564, Col Moderna, Del Benito Juárez 03810 México, D.F. México Tel. +52 (55) 50 62 10 00 Fax +52 (55) 50 62 10 29 www.ivoclarvivadent.com.mx

### **Ivoclar Vivadent BV** De Fruittuinen 32 2132 NZ Hoofddorp **Netherlands** Tel. +31 23 529 3791 Fax +31 23 555 4504 www.ivoclarvivadent.com

**Ivoclar Vivadent Ltd.** 12 Omega St, Rosedale PO Box 303011 North Harbour Auckland 0751 New Zealand Tel. +64 9 914 9999 Fax +64 9 914 9990 www.ivoclarvivadent.co.nz

**Ivoclar Vivadent Polska Sp. z o.o.** Al. Jana Pawła II 78 00-175 Warszawa Poland Tel. +48 22 635 5496 Fax +48 22 635 5469

www.ivoclarvivadent.pl

### **Ivoclar Vivadent LLC**  Prospekt Andropova 18 korp. 6/ office 10-06

115432 Moscow Russia Tel. +7 499 418 0300 Fax +7 499 418 0310 www.ivoclarvivadent.ru

### **Ivoclar Vivadent Marketing Ltd.**

Qlaya Main St. Siricon Building No.14, 2<sup>nd</sup> Floor Office No. 204 P.O. Box 300146 Riyadh 11372 Saudi Arabia Tel. +966 11 293 8345 Fax +966 11 293 8344 www.ivoclarvivadent.com

### **Ivoclar Vivadent S.L.U.**

Carretera de Fuencarral nº24 Portal 1 – Planta Baja 28108-Alcobendas (Madrid) Spain Tel. +34 91 375 78 20 Fax +34 91 375 78 38 www.ivoclarvivadent.es

### **Ivoclar Vivadent AB** Dalvägen 14 169 56 Solna Sweden

Tel. +46 8 514 939 30 Fax +46 8 514 939 40 www.jvoclarvivadent.se

### **Ivoclar Vivadent Liaison Office**

: Tesvikiye Mahallesi Sakayik Sokak Nisantas' Plaza No:38/2 Kat:5 Daire:24 34021 Sisli – Istanbul Turkey Tel. +90 212 343 0802 Fax +90 212 343 0842 www.ivoclarvivadent.com

### **Ivoclar Vivadent Limited**

Compass Building Feldspar Close Warrens Business Park Enderby Leicester LE19 4SD United Kingdom Tel. +44 116 284 7880 Fax +44 116 284 7881 www.ivoclarvivadent.co.uk

**Ivoclar Vivadent, Inc.**  175 Pineview Drive Amherst, N.Y. 14228 USA Tel. +1 800 533 6825 Fax +1 716 691 2285 www.ivoclarvivadent.us

![](_page_63_Picture_44.jpeg)

**Versión: 5 Fecha de edición: 2019-03 Valido a partir de la versión de Software V4.2**

El aparato ha sido fabricado para su uso dental. Para su puesta en marcha y manipulación deben seguirse las instrucciones de uso. El fabricante no se hace responsable de los daños ocasionados por otros usos o por una manipulación inadecuada. Además, antes de usar el aparato, el usuario está obligado a comprobar, bajo su propia responsabilidad, si el aparato es apto para los fines previstos, sobre todo si éstos no figuran en las instrucciones de uso.